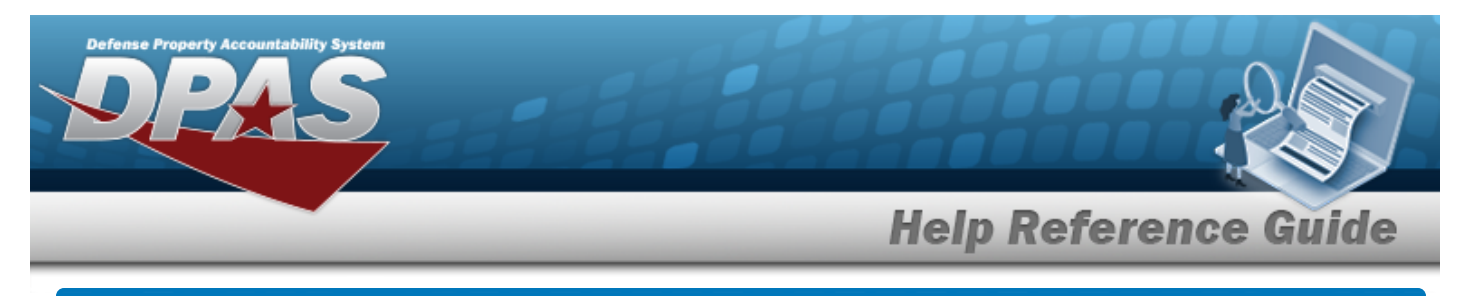

# **Browse for a Location**

### **Overview**

The Location Browse pop-up window allows searching for a single asset or a range of assets.

# **Navigation**

DPAS PA Module > *VARIOUS PROCEDURAL STEPS* > > Location Browse pop-up window

## **Procedures**

#### **Browse for a Location**

*One or more of the Search Criteria fields can be entered to isolate the results. By default, all*

*results are displayed. Selecting at any point of this procedure returns all fields to the default "All" setting.* 

Cancel *Selecting at any point of this procedure removes all revisions and closes the page. Bold numbered steps are required.*

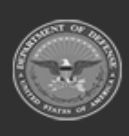

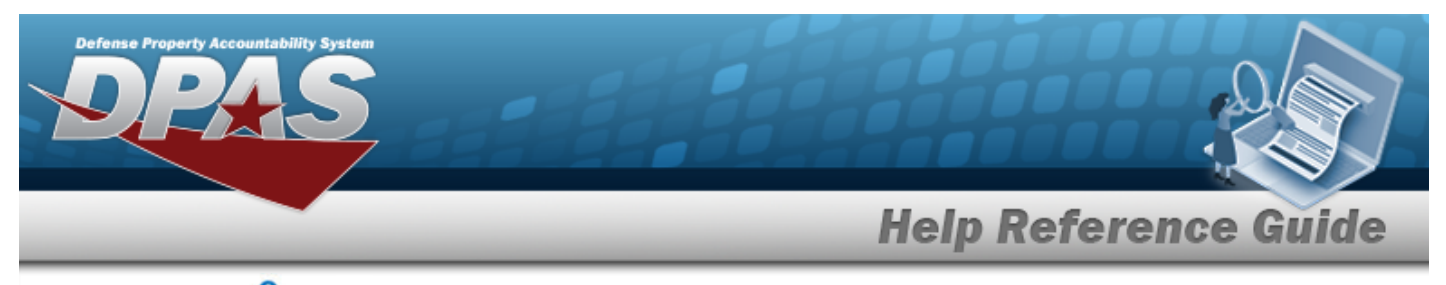

1. Select . *The Location Browse pop-up window appears*.

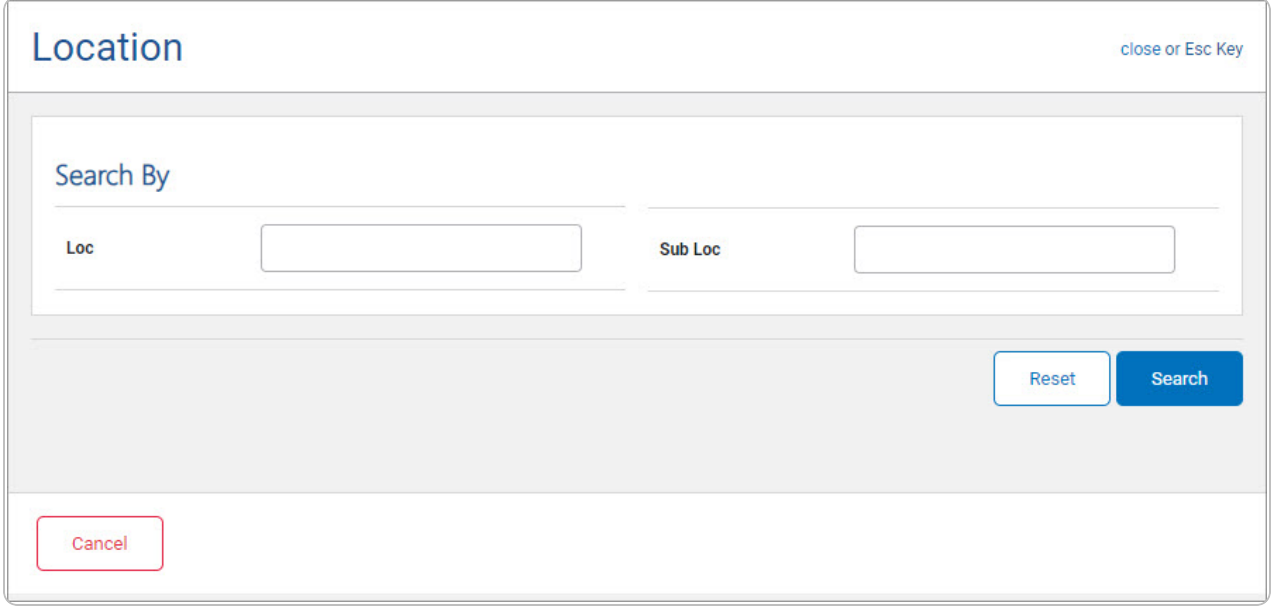

- 2. In the Search Criteria panel, narrow the results by entering the following optional field.
	- <sup>l</sup> Enter the LOC in the field provided. *This is a 20 alphanumeric character field.*
	- <sup>l</sup> Enter the SUB LOC in the field provided. *This is a 20 alphanumeric character field.*
- 3. Select . *Results display in the Location Results Grid below.*

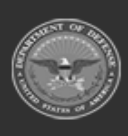

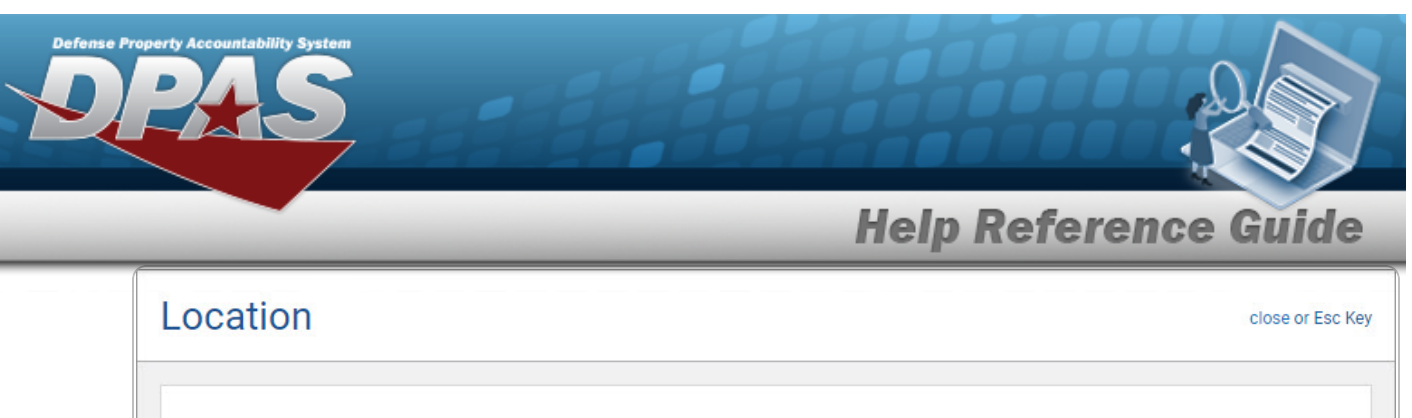

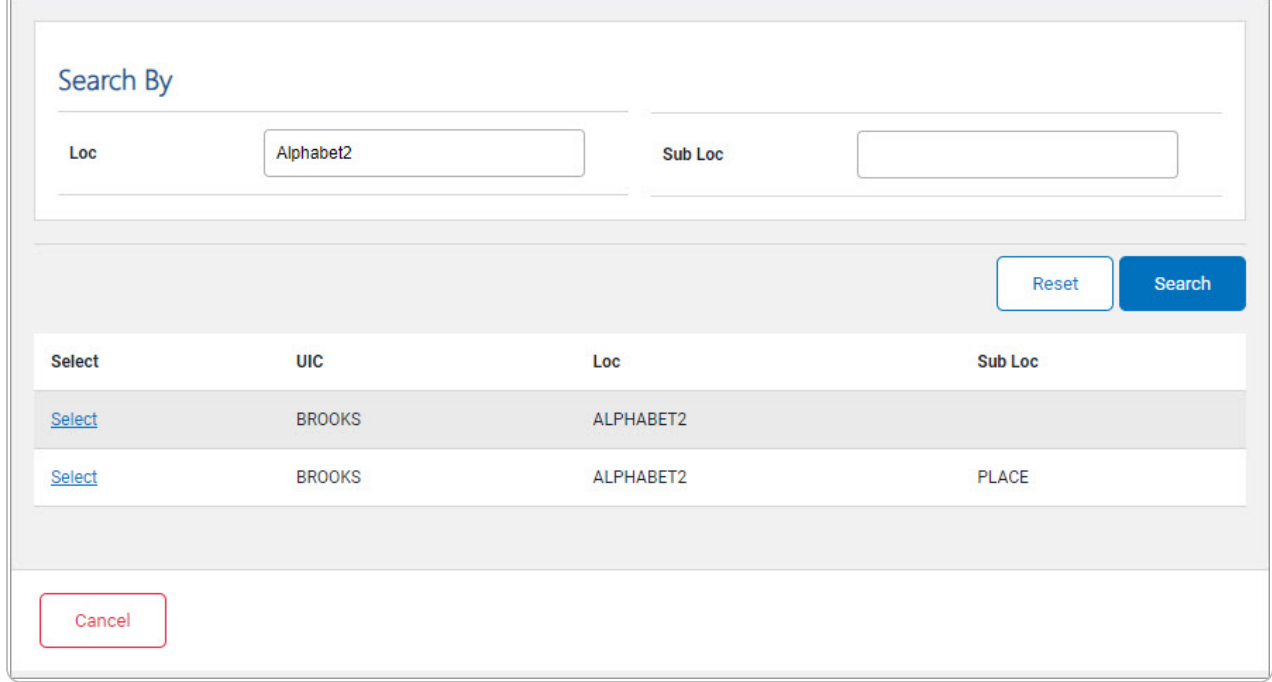

4. Choose the Select [hyperlink](Hyperlink.htm) next to the desired Location. *The pop-up window closes and the selected Location appears in the previous screen.*

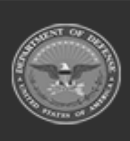

**DPAS Helpdesk<br>1-844-843-3727**